# **HP Photosmart 370 series User's Guide**

English

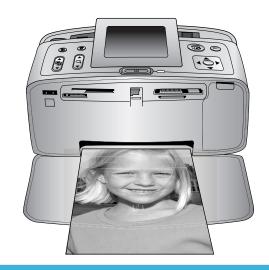

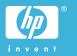

#### Copyrights and trademarks

© Copyright 2004 Hewlett-Packard Development Company, L.P. The information contained herein is subject to change without notice. Reproduction, adaptation or

translation without prior written permission is prohibited, except as allowed under the copyright laws.

#### Notice

The only warranties for HP products and services are set forth in the express warranty statements accompanying such products and services. Nothing herein should be construed as constituting an additional warranty. HP shall not be liable for technical or editorial errors or omissions contained herein.

The Hewlett-Packard Development Company shall not be liable for incidental or consequential damages in connection with, or arising out of the furnishing, performance, or use of this document and the program material which it describes.

#### **Trademarks**

HP, the HP logo, and Photosmart are property of Hewlett-Packard Development Company, L.P. The Secure Digital logo is a trademark of the SD Association. Microsoft and Windows are registered trademarks of Microsoft Corporation. CompactFlash, CF, and the CF logo are trademarks of the CompactFlash Association (CFA).

Memory Stick, Memory Stick Duo, Memory Stick PRO, and Memory Stick PRO Duo are trademarks or registered trademarks of Sony Corporation.

MultiMediaCard is a trademark of Infineon Technologies AG of Germany, and is licensed to the MMCA (MultiMediaCard Association). SmartMedia is a trademark of Toshiba Corporation.

xD-Picture Card is a trademark of Fuji Photo Film Co., Ltd., Toshiba Corporation, and Olympus Optical Co., Ltd.

Mac, the Mac logo, and Macintosh are registered trademarks of Apple Computer, Inc.

The Bluetooth word mark and logos are owned by the Bluetooth SIG, Inc. and any use of such marks by

Hewlett-Packard Company is under license.

PictBridge and the PictBridge logo are trademarks of the Camera & Imaging Products Association (CIPA).

Other brands and their products are trademarks or registered trademarks of their respective holders.

The embedded software in the printer is based in part on the work of the Independent JPEG Group.

The copyrights to certain photos within this document are retained by the original owners.

## Regulatory model identification number **SDGOA-0405**

For regulatory identification purposes, your product is assigned a Regulatory Model Number. The Regulatory Model Number for your product is SDGOA-0405. This regulatory number should not be confused with the marketing name (HP Photosmart 370 series printer) or product number (Q3419A).

#### Safety information

Always follow basic safety precautions when using this product to reduce risk of injury from fire or electric shock.

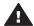

Warning To prevent fire or shock hazard, do not expose this product to rain or any type of moisture.

- Read and understand all instructions in the HP Photosmart Setup Guide.
- Use only a grounded electrical outlet when connecting the unit to a power source. If you do not know whether the outlet is grounded, check with a qualified electrician.
- Observe all warnings and instructions marked on the product.
- Unplug this product from wall outlets before cleaning.
- Do not install or use this product near water or when you are wet.
- Install the product securely on a stable surface.
- Install the product in a protected location where no one can step on or trip over the power cord,

- and where the power cord will not be damaged.
- If the product does not operate normally, see the troubleshooting information in the onscreen HP Photosmart Printer Help
- There are no operator serviceable parts inside. Refer servicing to qualified service personnel.
- Use in a well-ventilated area.

#### **Environmental statements**

Hewlett-Packard Company is committed to providing quality products in an environmentally sound manner.

#### Protecting the environment

This printer has been designed with several attributes to minimize impact on our environment. For more information, go to HP's Commitment to the Environment website at www.hp.com/hpinfo/globalcitizenship/ environment/.

#### Ozone production

This product generates no appreciable ozone gas (O<sub>3</sub>).

#### **Energy consumption**

Energy usage drops significantly while in ENERGY STAR® mode. which saves natural resources and saves money without affecting the high performance of this product. This product qualifies for ENERGY STAR, which is a voluntary program established to encourage the development of energy-efficient office products.

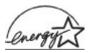

**ENERGY STAR** is a U.S. registered mark of the U.S. EPA. As an ENERGY

STAR partner, Hewlett-Packard Company has determined that this product meets the ENERGY STAR guidelines for energy efficiency. For more information, go to www.energystar.gov.

#### Paper use

This product is suited for the use of recycled paper according to DIN 19309.

#### **Plastics**

Plastic parts over 0.88 ounces (24 grams) are marked according to

international standards that enhance the ability to identify plastics for recycling purposes at the end of the printer life.

### Material safety data sheets

Material Safety Data Sheets (MSDS) can be obtained from the HP website at www.hp.com/go/msds. Customers without Internet access should contact Customer Care.

#### Recycling program

HP offers an increasing number of product return and recycling programs in many countries, and partners with some of the largest electronics recycling centers throughout the world. HP conserves resources by reselling some of its most popular products.

This HP product contains lead in the solder, which may require special handling at the end of its life.

# **Contents**

| 1 | Welcome                                    | 3  |
|---|--------------------------------------------|----|
|   | Printer parts                              | 4  |
|   | Available accessories                      | 7  |
|   | Printer menu                               | 8  |
| 2 | Getting ready to print                     | 15 |
|   | Loading paper                              | 15 |
|   | Choosing the right paper                   | 15 |
|   | Loading your paper                         | 15 |
|   | Inserting print cartridges                 | 16 |
|   | Inserting memory cards                     | 19 |
|   | Supported file formats                     | 19 |
|   | Inserting a memory card                    |    |
|   | Removing a memory card                     | 21 |
| 3 | Printing without a computer                | 23 |
|   | Getting your photos from camera to printer | 23 |
|   | Deciding which photos to print             | 24 |
|   | Selecting photos to print                  | 25 |
|   | Getting creative                           | 27 |
|   | Improving the quality of your photos       | 28 |
|   | Printing your photos                       |    |
|   | Selecting a layout                         | 29 |
|   | Setting print quality                      | 30 |
|   | Selecting a print method                   | 30 |
| 4 | Getting connected                          | 33 |
|   | Connecting to other devices                | 33 |
|   | Connecting through HP Instant Share        | 34 |
| 5 | Maintaining and transporting the printer   |    |
|   | Cleaning and maintaining the printer       | 35 |
|   | Cleaning the outside of the printer        | 35 |
|   | Automatically cleaning the print cartridge | 35 |
|   | Printing a test page                       |    |
|   | Aligning the print cartridge               | 36 |
|   | Storing the printer and print cartridges   |    |
|   | Storing the printer                        |    |
|   | Storing the print cartridges               |    |
|   | Maintaining the quality of photo paper     |    |
|   | Storing photo paper                        |    |
|   | Handling photo paper                       |    |
|   | Transporting the printer                   |    |
| 6 | Troubleshooting                            |    |
|   | Printer hardware problems                  |    |
|   | Printing problems                          |    |
|   | Bluetooth printing problems                |    |
|   | Error messages                             |    |
|   |                                            |    |

| 7 | Specifications          | 51 |
|---|-------------------------|----|
|   | System requirements     | 51 |
|   | Printer specifications  |    |
| 8 | •                       |    |
|   | Customer Care by phone  | 55 |
|   | Placing a call          |    |
| а | Installing the software |    |
|   | dex                     |    |

# 1 Welcome

Thank you for purchasing an HP Photosmart 370 series printer! With your new, compact photo printer you can easily print beautiful photos with or without a computer.

This guide explains how to print photos from the printer without connecting it to a computer. To learn how to print from your computer, install the printer software and click **Help** in the HP Director. See Installing the software.

Among other things, you'll learn how to:

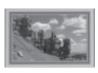

Print borderless photos with colorful, customized frames. See Getting creative.

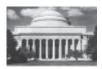

Transform your photos into instant classics with blackand-white, sepia, or other color effects. See Getting creative.

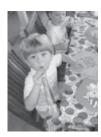

Improve the quality of your photos by removing red eye, brightening, and improving the contrast. See Improving the quality of your photos.

Your new printer comes with the following documentation:

- **Setup Guide**: The *HP Photosmart 370 series Setup Guide* explains how to set up the printer and print your first photo.
- User's Guide: The HP Photosmart 370 series User's Guide is the book you are reading. This book describes the basic features of the printer, explains how to use the printer without connecting a computer, and contains hardware troubleshooting information.
- HP Photosmart Printer Help: The onscreen HP Photosmart Printer Help describes how to use the printer with a computer and contains software troubleshooting information.

After you have installed the HP Photosmart printer software on your computer, you can view the onscreen Help:

- Windows PC: From the Start menu, select Programs (in Windows XP, select All Programs) > HP > Photosmart 320, 370, 7400, 7800, 8100, 8400, 8700 series > Photosmart Help.
- Macintosh: Select Help > Mac Help in the Finder, then select Library > HP Photosmart Printer Help for Macintosh.

## **Printer parts**

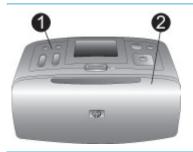

## Front of printer

## 1. Control panel

Control the basic functions of the printer from here.

## 2. Out tray (closed)

Open this to print, insert a memory card, connect a compatible digital camera, or connect an HP iPod.

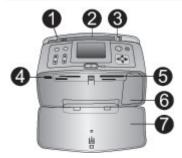

## Inside front of printer

## 1. In tray

Load paper here.

## 2. In tray extender

Pull out to support paper.

3. Paper-width guide

Move to width of current paper to position the paper properly.

## 4. Camera port

Connect a PictBridge digital camera, the optional HP Bluetooth wireless printer adapter, or an HP iPod.

## 5. Memory card slots

Insert memory cards into these slots. See Inserting memory cards.

## 6. Print cartridge door

Open to insert or remove a print cartridge.

### 7. Out tray (open)

The printer deposits printed photos here.

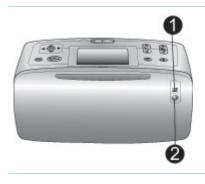

## Rear of printer

## I. USB port

Use this port to connect the printer to a computer or to an HP direct-printing digital camera.

#### 2. Power cord connection

Connect the power cord here.

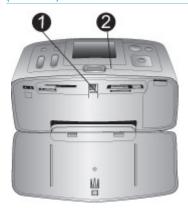

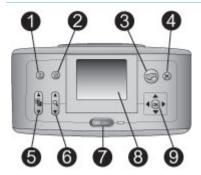

## **Indicator lights**

### 1. Memory Card light

The light indicates the memory card status. See Inserting memory cards.

- Green: ready for memory card insertion or removal
- Green and flashing: memory card is being accessed

## 2. On light

- Green: printer is on
- Green and flashing: printer is busy
- Red and flashing: printer requires attention

## Control panel

#### 1. Menu

Press to access the printer menu.

#### 2. Delete

Press to delete the currently selected photo from a memory card.

#### 3. Print

Press to print selected photos from a memory card.

## 4. Cancel

Press to deselect photos, exit a menu, or stop an action.

### 5. Layout

Use the arrows to scroll through layout selections. Press **OK** to select a layout.

### 6. Zoon

Use the arrows to increase or decrease the zoom level.

#### 7. Power

Press to turn the printer on or off.

#### 8. Printer screen

View photos and menus here.

#### 9. Select Photos buttons

Use the arrows to scroll through photos on a memory card or navigate menus. Press **OK** to select a photo, menu, or menu option.

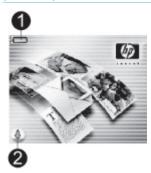

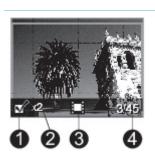

#### Idle screen

## 1. Battery indicator

Displays the charge level of the HP Photosmart Internal battery, if installed.

A solidly-filled battery icon indicates a fully-charged battery. As the battery is used, the battery icon indicates the approximate amount of charge by the amount of solid fill.

A lightning bolt icon shown on top of the battery icon indicates that a power supply is connected and the battery is charging. An outlet icon is displayed when the battery is fully charged, indicating that you can unplug the power cord and run the printer from the battery if desired. For more information about the battery, refer to the instructions that came with the battery.

## 2. Ink level indicator

Displays the ink level of the print cartridge.

#### Select Photos screen

#### Selection box

Displays a check mark if photo is selected.

## 2. Copies

Displays number of copies to be printed of the current photo.

## 3. Video clip

Displays this icon only when you have a video clip displayed on the printer screen.

#### 4. Index number

Displays index number of current photo and total number of photos on the inserted memory card.

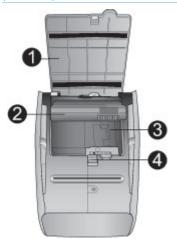

## Internal battery compartment

- Cover of the battery compartment
   Open this cover on the bottom of the
   printer to insert the optional
   HP Photosmart Internal Battery.
- HP Photosmart Internal Battery (Model: Q5599A)

A fully-charged battery has sufficient charge to print approximately 75 photos. You must purchase the battery separately.

- 3. **Internal battery compartment**Insert the optional HP Photosmart
  Internal Battery here.
- 4. **Battery compartment button**Slide to release the compartment cover.

## Available accessories

There are several accessories available for the HP Photosmart 370 series printer that enhance its portability for printing anywhere, anytime. The appearance of the accessories may vary from what is shown.

| Accessory name                      | Description                                                                                                    |
|-------------------------------------|----------------------------------------------------------------------------------------------------|
| HP Photosmart Internal Battery      | The HP Photosmart Internal Battery lets you take the printer with you wherever you go. (Model: Q5599A)                                                                                          |
| HP Photosmart Automobile DC Adapter | The HP Photosmart Automobile DC Adapter lets you plug into your automobile for backup power and to recharge an optional HP Photosmart Internal Battery inserted in the printer. (Model: Q3448A) |

| (contir | ואסוור |
|---------|--------|
|         |        |

| Accessory name                                   | Description                                                                                                    |
|--------------------------------------------------|----------------------------------------------------------------------------------------------------|
| HP Photosmart Carrying Case for Compact Printers | The lightweight, durable HP Photosmart<br>Carrying Case for Compact Printers<br>holds and protects everything needed<br>for hassle-free printing on the go.<br>(Model: Q3424A) |
| HP Bluetooth® wireless printer adapter           | The HP Bluetooth® wireless printer adapter goes into the camera port on the front of the printer and lets you use Bluetooth wireless technology for printing. (Model: Q3395A)  |

## Printer menu

Press Menu on the printer control panel to access the printer menu.

### To navigate the printer menu:

- Press Select Photos or to scroll through the menu options displayed on the printer screen. Menu items that are not accessible are grayed out.
- Press OK to open a menu or select an option.
- Press Cancel to exit the current menu.

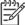

Note You cannot access the printer menu while you are viewing photos in 9-up view mode on the printer screen. Press **Zoom t** to exit 9-up view mode and return to viewing one photo at a time before pressing **Menu**.

#### Printer menu structure

| Top level menu | Submenus/options | Additional submenus/ options |
|----------------|------------------|------------------------------|
| Print Options  | Print all        |                              |
|                | Print range      | Select beginning of range:   |
|                |                  | Select end of range:         |
|                | Print index page |                              |
| Edit           | Red eye          | Remove Red eye               |

| Top level menu | Submenus/options | Additional submenus/ options                                                           |
|----------------|------------------|----------------------------------------------------------------------------------------|
|                | Rotate photo     | Press <b>▶</b> to rotate photo 90° clockwise                                           |
|                |                  | Press <b>◀</b> to rotate photo 90° counterclockwise                                    |
|                | Photo brightness | Photo brightness:<br>Select -3 to +3. The<br>default is 0 and<br>represents no change. |
|                | Add frame        | Select pattern:                                                                        |
|                |                  | Select color:                                                                          |
|                | Add color effect | Choose color effect:  Black & white Sepia Antique No effect (default)                  |
| Tools          | Instant Share    |                                                                                        |
|                | View 9-up        |                                                                                        |
|                | Slide show       |                                                                                        |
|                | Print quality    | Print quality:  Best (default)  Normal                                                 |
|                | Print test page  |                                                                                        |
|                | Clean cartridge  | Continue to second level cleaning?  • Yes • No                                         |
|                |                  | Continue to third level cleaning?  • Yes • No                                          |
|                | Align cartridge  | Select to align the print cartridge.                                                   |
| Bluetooth      | Device address   | Device address: Some devices with Bluetooth wireless technology require you to         |

Printer menu structure (continued)

| Top level menu | Submenus/options | Additional submenus/ options                                                                                                    |
|----------------|------------------|----------------------------------------------------------------------------------------------------|
|                |                  | enter the address of the device they are trying to locate. This menu option shows the device address.                                                                                                    |
|                | Device name      | You can select a device name for the printer that appears on other devices with Bluetooth wireless technology when they locate the printer.                                                                                                    |
|                | Passkey          | You can assign a Bluetooth numerical passkey to the printer. The default passkey is 0000. When the Security level is set to High (see later in this table), users of devices with Bluetooth wireless technology must enter this passkey before they can print. |
|                | Change Passkey   | You can assign a Bluetooth numerical passkey to the printer. The default passkey is 0000. When the Security level is set to High (see later in this table), users of devices with Bluetooth wireless technology must enter this passkey before they can print. |
|                | Accessibility    | Accessibility:  Visible to all  Not visible When Accessibility is set to Not visible, only devices that know the device address can print to it. You can set the Bluetooth- equipped printer to be visible or invisible to other                               |

| Top level menu | Submenus/options        | Additional submenus/ options                                                                                                    |
|----------------|-------------------------|----------------------------------------------------------------------------------------------------|
|                |                         | devices with Bluetooth wireless technology by changing this accessibility option.                                                                                                    |
|                | Reset Bluetooth options | Reset Bluetooth options:  • Yes • No (default)                                                                                                    |
|                | Security level          | Low (default)     The printer does not require users of other devices with     Bluetooth wireless technology to enter the printer passkey.      High     The printer does require users of other devices with     Bluetooth wireless technology to enter the printer passkey. |
| Help           | Cartridges              | Print Cartridge Help:  Press Select Photos ▲ or ▼ to scroll through the HP print cartridges available for the printer, then press OK to see how to insert the cartridge.                                                                                                    |
|                | Photo sizes             | Photo Sizes Help:  Press Select Photos  or  to scroll through the available photo sizes.                                                                                                    |
|                | Paper loading           | Paper Loading Help:  Press Select Photos  or  to scroll through information on loading paper.                                                                                                    |
|                | Paper jam               | Paper Jam Help:<br>Select to see how to<br>remove a paper jam.                                                                                                    |

Printer menu structure (continued)

| Top level menu | Submenus/options | Additional submenus/ options                                                                                                    |
|----------------|------------------|----------------------------------------------------------------------------------------------------|
|                | Camera connect   | Camera Connect Help: Select to see where to connect a PictBridge compatible digital camera to the printer.                                                                                                    |
| Preferences    | Smart focus      | Smart focus:     On (default)     Off                                                                                                    |
|                | Digital flash    | Digital Flash:  On (default)  Off                                                                                                    |
|                | Date/time        | Date/time stamp:  Date/time Date only Off (default)                                                                                                    |
|                | Colorspace       | Choose colorspace:  Adobe RGB SRGB Auto-select (default) The Auto-select default tells the printer to use the Adobe RGB colorspace, if available. The printer defaults to sRGB if Adobe RGB is not available. |
|                | Borderless       | Turn borderless printing:  On (default) Off When borderless printing is turned off, all pages print with a narrow white border around the outside edges of the paper.                                         |
|                | After printing   | After printing, deselect all photos:  Always (default)  Never  Ask                                                                                                    |

| Top level menu | Submenus/options    | Additional submenus/ options                                                                                                    |
|----------------|---------------------|----------------------------------------------------------------------------------------------------|
|                | Passport photo mode | Turn passport photo mode:  On Off (default) Select Size: Passport mode tells the printer to print all selected photos in the selected passport photo size. A separate page is printed for each selected photo. Each printed page contains the number of photos of the selected size that will fit on the page. |
|                | Preview animation   | Turn preview animation:      On (default)     Off Select Off to bypass printer screen animations.                                                                                                    |
|                | Video enhancement   | Turn video enhancement:  On Off (default)                                                                                                    |
|                | Restore defaults    | Restore original factory preferences:  • Yes • No                                                                                                    |
|                | Language            | Select language:                                                                                                    |
|                |                     | Select country/region:                                                                                                    |

# 2 Getting ready to print

Before you can begin printing, there are three easy procedures you should become familiar with:

- Loading paper
- Inserting print cartridges
- Inserting memory cards

You must load paper and insert a print cartridge before inserting a memory card.

## Loading paper

Learn how to choose the right paper for your print job and how to load it into the In tray for printing.

## Choosing the right paper

For a list of available HP-designed inkjet paper or to purchase supplies, go to:

- www.hpshopping.com (U.S.)
- www.hp.com/go/supplies (Europe)
- www.hp.com/jp/supply inkjet (Japan)
- www.hp.com/paper (Asia/Pacific)

To get the best results from the printer, choose from these high-quality HP photo papers.

| To print                                                            | Use this paper                         |
|---------------------------------------------------------------------|----------------------------------------|
| High-quality, long-lasting prints and enlargements                  | HP Premium Plus photo paper            |
| Medium- to high-resolution images from scanners and digital cameras | HP Premium photo paper                 |
| Casual and business photos                                          | HP photo paper HP Everyday photo paper |

To keep your paper in good condition for printing:

- Store the photo paper in its original packaging or in a resealable plastic bag.
- Keep the paper flat in a cool, dry place. If the corners curl, place the paper in a
  plastic bag and gently bend it in the opposite direction until it lies flat.
- Hold photo paper by the edges to avoid smears.

## Loading your paper

Paper loading tips:

- You can print photos on photo paper, index cards, L-size cards, or Hagaki cards.
- Before loading paper, slide out the paper-width guide to make room for the paper.
- Load only one type and size of paper at a time. Do not mix paper types or sizes in the In tray.

| Paper type                                                                            | How to load                                                                                                    |                                          |
|---------------------------------------------------------------------------------------|----------------------------------------------------------------------------------------------------|------------------------------------------|
| 4 x 6 inch (10 x 15<br>cm) photo paper<br>Index cards<br>L-size cards<br>Hagaki cards | <ol> <li>Open the In tray and pull out the In tray extender.</li> <li>Load up to 20 sheets of paper with the print side or glossy side facing towards you. When loading, push the paper down firmly until it stops. If you are using tabbed paper, insert it so the tabbed end feeds in last.</li> <li>Adjust the paperwidth guide to fit close to the edge of the paper without bending the paper.</li> <li>Open the Out tray to prepare for printing.</li> </ol> | 1 In tray 2 Paper-width guide 3 Out tray |

## Inserting print cartridges

Your HP Photosmart 370 series printer can print color and black-and-white photos. HP provides different types of print cartridges so you can choose the best cartridge for your project. The cartridge number varies by country/region. Choose the correct cartridge number for your country/region.

For optimum printing results, HP recommends using only HP print cartridges. Inserting a cartridge that is not in this table may invalidate the printer warranty.

Use the right print cartridge

| To print               | Insert this print cartridge in the cartridge cradle                                                                                                    |
|------------------------|----------------------------------------------------------------------------------------------------|
| Full-color photos      | Tri-color (7 ml) HP #95 (North America,<br>Latin America, Asia Pacific), #135<br>(Eastern Europe, Russia, Middle East,<br>Africa, Japan), #343 (Western Europe),<br>#855 (China, India)  |
|                        | Tri-color (14 ml) HP #97 (North America,<br>Latin America, Asia Pacific), #134<br>(Eastern Europe, Russia, Middle East,<br>Africa, Japan), #344 (Western Europe),<br>#857 (China, India) |
| Black-and-white photos | Gray Photo HP #100 (worldwide)                                                                                                    |

| To print                       | Insert this print cartridge in the cartridge cradle                                                                                                    |
|--------------------------------|----------------------------------------------------------------------------------------------------|
| Sepia or antique photos        | Tri-color (7 ml) HP #95 (North America,<br>Latin America, Asia Pacific), #135<br>(Eastern Europe, Russia, Middle East,<br>Africa, Japan), #343 (Western Europe),<br>#855 (China, India)  |
|                                | Tri-color (14 ml) HP #97 (North America,<br>Latin America, Asia Pacific), #134<br>(Eastern Europe, Russia, Middle East,<br>Africa, Japan), #344 (Western Europe),<br>#857 (China, India) |
| Text and colored line drawings | Tri-color (7 ml) HP #95 (North America,<br>Latin America, Asia Pacific), #135<br>(Eastern Europe, Russia, Middle East,<br>Africa, Japan), #343 (Western Europe),<br>#855 (China, India)  |
|                                | Tri-color (14 ml) HP #97 (North America,<br>Latin America, Asia Pacific), #134<br>(Eastern Europe, Russia, Middle East,<br>Africa, Japan), #344 (Western Europe),<br>#857 (China, India) |

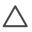

**Caution** Check that you are using the correct print cartridge. Also, note that HP does not recommend modifying or refilling HP cartridges. Damage that results from modifying or refilling HP cartridges is not covered by the HP warranty.

For best print quality, HP recommends that you install all retail print cartridges before the date stamped on the box.

## Insert or replace the print cartridge

| Remove the pink tape | <ol> <li>Prepare the printer and cartridge</li> <li>Make sure the power is on and you have removed the cardboard from inside the printer.</li> <li>Open the print cartridge access door of the printer.</li> <li>Remove the bright pink tape from the cartridge.</li> </ol> |
|----------------------|----------------------------------------------------------------------------------------------------|
|----------------------|----------------------------------------------------------------------------------------------------|

#### Insert or replace the print cartridge (continued)

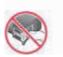

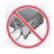

#### Do not touch here

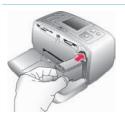

## Insert the cartridge

- If you are replacing a cartridge, push down and pull outward on the cartridge in the cradle to remove it.
- Hold the replacement cartridge with the label on top. Slide the cartridge at a slight upward angle into the cradle so the copper-colored contacts go in first. Push the cartridge until it snaps into place.
- 3. Close the print cartridge access door.

The idle screen of the printer displays an icon showing the approximate ink level for the installed cartridge (100%, 75%, 50%, 25%, and nearly empty). No inklevel icon appears if the cartridge is not a genuine HP cartridge.

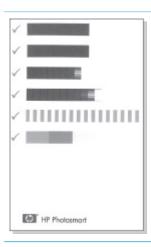

Each time you install or replace a print cartridge, a message appears on the printer screen asking you to load plain paper so the printer can align the cartridge. This ensures high-quality prints.

## Align the cartridge

- Load paper in the In tray and press
- 2. Follow the onscreen instructions to align the cartridge.

See Aligning the print cartridge.

## When you are not using a print cartridge

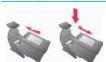

Whenever you remove a print cartridge from the printer, store it in a print cartridge protector. The cartridge protector keeps the ink from drying out.

Storing the cartridge improperly can cause the cartridge to malfunction.

In some countries/regions the cartridge protector is not included with the printer, but comes with the Gray Photo cartridge that can be purchased separately. In other countries/regions, the protector is included with the printer.

→ To insert a cartridge into the cartridge protector, slide the cartridge into the protector at a slight angle and snap it securely into place.

## **Inserting memory cards**

After you have taken pictures with a digital camera, you can remove the memory card from the camera and insert it into the printer to view and print your photos. The printer can read the following types of memory cards: CompactFlash™, Memory Sticks, MultiMediaCard™, Secure Digital™, SmartMedia™, and xD-Picture Card™. The Microdrive is not supported.

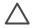

**Caution** Using any other type of memory card may damage the memory card and the printer.

To learn about other ways of transferring photos from a digital camera to the printer, see Getting connected.

## Supported file formats

The printer can recognize and print the following file formats directly from a memory card: JPEG, uncompressed TIFF, Motion JPEG AVI, Motion-JPEG QuickTime, and MPEG-1. If your digital camera saves photos and video clips in other file formats, save the files to your computer and print them using a software application. For more information, see the onscreen Help.

## Inserting a memory card

Find your memory card in the following table and use the instructions to insert the card into the printer.

#### Guidelines:

- Insert only one memory card at a time.
- Gently push the memory card into the printer until it stops. The memory card does not insert all the way into the printer; do not try to force it.

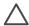

**Caution 1** Inserting the memory card any other way may damage the card and the printer.

When the memory card is inserted correctly, the Memory Card light flashes and then remains solid green.

**Caution 2** Do not pull out a memory card while the Memory Card light is flashing. For more information, see Removing a memory card.

| Memory card    | Slot                                            | How to insert the memory card                                                                                                    |
|----------------|-------------------------------------------------|----------------------------------------------------------------------------------------------------|
| CompactFlash   | Top right slot                                  | <ul> <li>Front label faces up, and if the label has an arrow, the arrow points toward the printer</li> <li>Edge with metal pinholes goes into the printer first</li> </ul>              |
| MultiMediaCard | Bottom right slot                               | <ul> <li>Angled corner is on the right</li> <li>Metal contacts face down</li> </ul>                                                                                                    |
| Secure Digital | Bottom right slot                               | <ul> <li>Angled corner is on the right</li> <li>Metal contacts face down</li> </ul>                                                                                                    |
| SmartMedia     | Upper portion of<br>the top left<br>double slot | <ul> <li>Angled corner is on the left</li> <li>Metal contacts face down</li> </ul>                                                                                                    |
| Memory Stick   | Bottom left slot                                | <ul> <li>Angled corner is on the left</li> <li>Metal contacts face down</li> <li>If you are using a Memory Stick Duo™ or Memory Stick PRO Duo™ card, attach the adapter that</li> </ul> |

| Memory card     | Slot                                            | How to insert the memory card                                      |
|-----------------|-------------------------------------------------|--------------------------------------------------------------------|
|                 |                                                 | came with the card before you insert the card into the printer     |
|                 |                                                 |                                                                    |
| xD-Picture Card | Lower right portion of the top left double slot | Curved side of card points toward you     Metal contacts face down |

## Removing a memory card

Wait until the Memory Card light stops flashing, then gently pull the memory card to remove it from the printer.

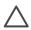

**Caution** Do not pull out a memory card while the Memory Card light is flashing. A flashing light means that the printer is accessing the memory card. Removing a memory card while it is being accessed may damage the printer and the memory card or corrupt the information on the memory card.

## Chapter 2

# 3 Printing without a computer

The HP Photosmart 370 series printer lets you print amazing photos without even going near a computer. After setting up the printer using the instructions in the HP Photosmart 370 series Setup Guide refer to these steps for start-to-finish printing.

## Getting your photos from camera to printer

## Use these steps for start-to-finish printing in minutes!

#### Step 1

Insert a memory card
See Inserting memory cards.

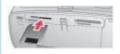

#### Step 2

Decide which photos to print
See Deciding which photos to print.

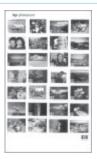

#### Step 3

Load paper

See Loading paper.

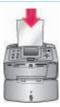

## Step 4

Insert a different print cartridge for this print job, if desired

See Inserting print cartridges.

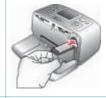

#### Step 5

Select photos to print

See Selecting photos to print.

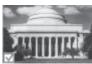

## Use these steps for start-to-finish printing in minutes!

| Step 6 Get creative! See Getting creative.                                          |  |
|-------------------------------------------------------------------------------------|--|
| Step 7 Improve the quality of your photos See Improving the quality of your photos. |  |
| Step 8 Print your photos See Printing your photos.                                  |  |

# **Deciding which photos to print**

| To view photos                                                                                  | Do this                                                                                                    |
|-------------------------------------------------------------------------------------------------|----------------------------------------------------------------------------------------------------|
| One by one                                                                                      | <ol> <li>Insert a memory card.</li> <li>Press Select Photos</li></ol>                                                                                                    |
| Nine at a time                                                                                  | <ol> <li>Insert a memory card.</li> <li>Press Zoom ▼ to view nine photos at a time.</li> <li>Press Select Photos ◄ or ► to highlight one of the nine photos.</li> <li>Press Zoom ▲ to change back to viewing one by one.</li> </ol> |
| In a continuous slide show                                                                      | <ol> <li>Press Menu.</li> <li>Select Tools, then press OK.</li> <li>Select Slide Show, then press OK.<br/>Press OK to pause or resume a<br/>slide show. Press Cancel to stop<br/>the slide show.</li> </ol>                         |
| Using a photo index A photo index shows thumbnail views and index numbers for all the photos on | <ol> <li>Press Menu.</li> <li>Select Print Options, then press OK.</li> <li>Select Print Index Page. then press OK.</li> </ol>                                                                                                    |

| To view photos                                                                                                    | Do this |
|----------------------------------------------------------------------------------------------------|---------|
| a memory card (2000 maximum). You can use the index numbers to print specific photos or a range of photos. Use an index card instead of photo paper to cut costs when printing a photo index. |         |

# Selecting photos to print

| If you want to                             | Do this                                                                                                    |
|--------------------------------------------|----------------------------------------------------------------------------------------------------|
| Print one photo                            | Insert a memory card and view photos.     Press Print to print the photo displayed on the printer screen using the current layout.                                                                                              |
| Print more than one copy of a photo        | <ol> <li>Insert a memory card and view photos.</li> <li>Press OK once for each copy of the current photo you want to print.         Press Cancel to decrease the number of copies by one.     </li> <li>Press Print.</li> </ol> |
| Print several photos                       | <ol> <li>Insert a memory card and view photos.</li> <li>Press OK to select each photo you want to print.</li> <li>Press Print.</li> </ol>                                                                                       |
| Print a continuous range of photos         | <ol> <li>Insert a memory card.</li> <li>Press Menu.</li> <li>Select Print Options, then press OK.</li> <li>Select Print Range, then press OK.</li> <li>Press Select Photos</li></ol>                                            |
| Print one selected frame from a video clip | <ol> <li>Insert a memory card that has a video clip on it.</li> <li>Press   or   to scroll to the video clip (the first frame in the clip will be displayed). The video clip icon</li> </ol>                                    |

| If you want to                      | Do this                                                                                                    |
|-------------------------------------|----------------------------------------------------------------------------------------------------|
|                                     | appears at the bottom of the printer screen.  3. Press OK to select the video clip. The Video selection menu appears, with Select frames selected.  4. Press OK to choose Select frames. The video will load slowly, frame by frame, to allow you to pick a frame to print.  5. When the frame you want to print is displayed, press OK, then press Print.                                                                                                    |
|                                     | Note 1 The image resolution in video clips is typically lower than that of digital photos; therefore, you may notice that the print quality of your video clip frames is lower than the print quality of your photos.                                                                                                    |
|                                     | Note 2 Not all video file formats are supported by this printer. For a list of supported video file formats, see Printer specifications.                                                                                                    |
| Print nine frames from a video clip | <ol> <li>Insert a memory card that has a video clip on it.</li> <li>Press  to scroll to the video clip (the first frame will be displayed). The video clip icon appears at the bottom of the printer screen.</li> <li>Press  ok to select the video clip. The Video selection menu appears, with Select frames selected.</li> <li>Press  to scroll to Action print, then press ok. A preview of all video clips on the memory card will be displayed.</li> <li>Use the arrow buttons to scroll to the video clip you want to print, then press ok to select it.</li> <li>Press Print. The printout will contain one page of nine frames automatically selected from the video clip.</li> </ol> |

| (continued)    |                                                                                                    |
|----------------|----------------------------------------------------------------------------------------------------|
| If you want to | Do this                                                                                                    |
|                | Note 1 The image resolution in video clips is typically lower than that of digital photos; therefore, you may notice that the print quality of your video clip frames is lower than the print quality of your photos. |
|                | Note 2 Not all video file formats are supported by this printer. For a list of supported video file formats, see Printer specifications.                                                                              |

# **Getting creative**

The printer provides a variety of tools and effects that let you use your photos in creative ways. The settings do not change your original photo. They only affect printing.

| Things to try                                                                                                  | Do this                                                                                                    |
|----------------------------------------------------------------------------------------------------|----------------------------------------------------------------------------------------------------|
| Crop a photo  Press Zoom   or   to increase or decrease the magnification by 0.25x. The maximum level is 5.0x. | <ol> <li>Navigate to the photo you want to change, then press OK to select it.</li> <li>Press Zoom ▲ to magnify the current photo.</li> <li>Use the Select Photos arrows to move the crop box.</li> <li>Press OK when the portion of the photo you want to print is in the crop box.</li> <li>Press Print to begin printing.         Cropping does not change your original photo. It only affects printing.     </li> </ol>                                                                                                    |
| Add a decorative frame Choose from a palette of various patterns and colors to make the frame stand out.       | <ol> <li>Navigate to the photo you want to change, then press OK to select it.</li> <li>Press Menu.</li> <li>Select Edit, then press OK.</li> <li>Select Add Frame, then select OK.</li> <li>Use the Select Photos arrows to highlight the frame pattern you want to use, then press OK.</li> <li>Use the Select Photos arrows to highlight the frame color you want to use, then press OK.</li> <li>The photo appears on the printer screen with the frame. The effect does not change your original photo. It only affects printing.</li> </ol> |

| Things to try                                                                                                    | Do this                                                                                                    |
|----------------------------------------------------------------------------------------------------|----------------------------------------------------------------------------------------------------|
| Add a color effect Set the printer to change the color effect of your prints to Black and White, Sepia, Antique, or None (default).                             | <ol> <li>Navigate to the photo you want to change, then press OK to select it.</li> <li>Press Menu.</li> <li>Select Edit, then press OK.</li> <li>Select Add Color Effect, then press OK.</li> <li>Use the Select Photos arrows to highlight the color effect you want to use, then press OK.         The photo appears on the printer screen with the selected color effect applied. The effect does not change your original photo. It only affects printing.     </li> </ol> |
| Add the date and time to your prints You can print a stamp on the front of your photos that shows when the photo was taken. This preference affects all prints. | <ol> <li>Press Menu.</li> <li>Select Preferences, then press OK.</li> <li>Select Date/time, then press OK.</li> <li>Use the Select Photos arrows to highlight a date/time stamp option:         <ul> <li>Date/time</li> <li>Date only</li> <li>Off</li> </ul> </li> <li>Press OK.</li> </ol>                                                                                                    |

## Improving the quality of your photos

The HP Photosmart 370 series printer provides a variety of preferences and effects that can improve the quality of your printed photos. The settings do not change your original photo. They only affect printing.

| Problem and solution                                                                                                    | How to do it                                                                                                    |
|----------------------------------------------------------------------------------------------------|----------------------------------------------------------------------------------------------------|
| Red eye in flash photos Red eye removal Remove the red eye effect that mars some photos taken with a flash.                                                                             | <ol> <li>Press Menu.</li> <li>Select Edit, then press OK.</li> <li>Select Red-eye, then press OK.</li> </ol>                                               |
| Blurred photos Smart Focus Sharpen blurred photos. It is turned on by default. Use these instructions to turn it on if it is currently off. This preference affects all printed photos. | <ol> <li>Press Menu.</li> <li>Select Preferences, then press OK.</li> <li>Select Smart Focus, then press OK.</li> <li>Select On, then press OK.</li> </ol> |

| Problem and solution                                                                                                    | How to do it                                                                                                    |
|----------------------------------------------------------------------------------------------------|----------------------------------------------------------------------------------------------------|
| Photos with poor lighting and contrast Digital Flash Improve the lighting and contrast in prints. This preference affects all printed photos.      | <ol> <li>Press Menu.</li> <li>Select Preferences, then press OK.</li> <li>Select Digital Flash, then press OK.</li> <li>Use the Select Photos arrows to highlight On, then press OK.</li> </ol>                             |
| Poor-quality video clips Video enhancement Improve the quality of printed video clips. Print times can be slower when the preference is turned on. | <ol> <li>Press Menu.</li> <li>Select Preferences, then press OK.</li> <li>Select Video Enhancement, then press OK.</li> <li>Use the Select Photos arrows to highlight On, then press OK.</li> </ol>                         |
| Photos with poor brightness Photo brightness Improve the brightness level in photos.                                                               | <ol> <li>Press Menu.</li> <li>Select Edit, then press OK.</li> <li>Select Photo Brightness, then press OK.</li> <li>Use the Select Photos arrows to adjust photo brightness to the desired level, then press OK.</li> </ol> |

# **Printing your photos**

Printing your photos involves three steps: selecting a layout, setting print quality, and selecting a print method.

## Selecting a layout

You can select from several print layouts by pressing **Layout** after you insert a memory card.

| Layout options | Do this                                                                                                    |
|----------------|----------------------------------------------------------------------------------------------------|
|                | <ol> <li>Insert a memory card.</li> <li>Press Layout.</li> <li>Use the Layout arrows to select a layout:         <ul> <li>Print one photo per sheet</li> <li>Print two photos per sheet</li> <li>Print four photos per sheet</li> </ul> </li> <li>The printer may rotate your photos to fithe layout.</li> <li>Note When borderless printing is turned off, all pages print with a narrow white border around the outside edges of the paper. To turn off borderless printing, see Printer menu.</li> </ol> |

## Setting print quality

Best quality is the default and produces the highest quality photos. Normal quality conserves ink and prints faster.

## To change the print quality to Normal

- 1. Press Menu.
- 2. Select Tools, then press OK.
- 3. Select Print Quality, then press OK.
- 4. Select Normal, then press OK.

Print quality reverts to Best after the next print job.

## Selecting a print method

The HP Photosmart 370 series printer lets you print from a memory card, directly from a digital camera, or from an HP iPod (with photos stored in it).

| To print from a                                                                                                    | Do this                                                                                                    |
|----------------------------------------------------------------------------------------------------|----------------------------------------------------------------------------------------------------|
| Memory card Print digital photos that are stored on a memory card. The photos can be unmarked or camera-selected (Digital Print Order Format, or DPOF). Printing from a memory card requires no computer and does not drain your digital camera's batteries. See Inserting memory cards.                                                                            | <ol> <li>To print unmarked photos</li> <li>Insert a memory card.</li> <li>Select one or more photos. See Selecting photos to print.</li> <li>Press Print.</li> <li>To print camera-selected photos</li> <li>Insert a memory card that contains camera-selected (DPOF) photos.</li> <li>Select Yes when the printer asks you whether you want to print the camera-selected photos, then press OK.</li> </ol> |
| Digital camera  Print beautiful photos from a PictBridge or HP direct-printing digital camera without using a computer. See Getting connected.  When you print directly from a digital camera, the printer uses the settings that you selected on the camera. For more information on using cameraselected photos, see the documentation that came with the camera. | <ol> <li>To print from a PictBridge camera</li> <li>Turn on the PictBridge digital camera and select the photos you want to print.</li> <li>Make sure the camera is in PictBridge mode, then connect it to the camera port on the front of the printer using the USB cable that came with the camera.         Once the printer recognizes the PictBridge camera, the selected photos print.     </li> </ol> |

| To print from a                                                                      | Do this                                                                                                    |
|--------------------------------------------------------------------------------------|----------------------------------------------------------------------------------------------------|
|                                                                                      | <ol> <li>To print from an HP direct-printing camera</li> <li>Turn on the HP direct-printing digital camera and select the photos you want to print.</li> <li>Connect the camera to the USB port on the back of the printer using the USB cable that came with the camera.</li> <li>Follow the instructions on the camera screen.</li> </ol>                                                                                                    |
| HP iPod Print photos that are stored on an HP iPod. See Connecting to other devices. | Before using the steps below to import and print photos to your HP iPod, make sure your images and your HP iPod meet the following requirements:  • The images you copy to the HP iPod must be in JPEG format.  • Make sure the HP iPod is formatted in Windows (FAT 32 file structure). The HP iPod defaults to the Windows file structure. To check if your HP iPod was formatted for Windows, go to Settings>About on your HP iPod. If it was formatted in Windows, it will display "Format Windows" at the bottom of the screen. If it was not formatted in Windows, you must connect the HP iPod to a Windows PC using the USB cable that came with the HP iPod and follow the onscreen instructions.  Note HP iPods that have only been connected to a Macintosh are not compatible with the printer; however, after connecting to a Windows PC, Macintosh users can still fully synchronize their HP iPods back to Macintosh and Mac iTunes and maintain printer support.  To import photos to an HP iPod  1. Copy photos from a memory card to your HP iPod using the Belkin Media Reader for iPod. |

| To print from a | Do this                                                                                                    |
|-----------------|----------------------------------------------------------------------------------------------------|
|                 | 2. Verify that photos are on your HP iPod by selecting "Photo Import" on the HP iPod menu. Photos will appear as "Rolls."                                                                                                    |
|                 | To print photos from an HP iPod                                                                                                    |
|                 | <ol> <li>Connect the HP iPod to the camera port on the front of the printer using the USB cable that came with the HP iPod. The printer screen will display Reading Device for up to several minutes while the photos are read. Then the photos will be displayed on the printer screen.</li> <li>Select the photo(s) you want to print and press Print. For more information on selecting and printing photos, see Selecting photos to print.</li> </ol> |
|                 | If you are unable to print to the HP Photosmart 325 printer using your HP iPod, please contact HP Customer Care. See Customer Care.                                                                                                    |

# 4 Getting connected

Use the printer to stay connected to other devices and to family and friends.

## Connecting to other devices

This printer offers several ways of connecting to computers or other devices. Each connection type lets you do different things.

| Connection time and what you need                                                                                                    | What this left you do                                                                                                    |
|----------------------------------------------------------------------------------------------------|----------------------------------------------------------------------------------------------------|
| Connection type and what you need                                                                                                    | What this lets you do                                                                                                    |
| <ul> <li>A Universal Serial Bus (USB) 1.1 or 2.0 full speed compliant cable 10 feet (3 meters) or less in length. For instructions about connecting the printer with a USB cable, see Installing the software.</li> <li>A computer with Internet access (to use HP Instant Share).</li> </ul> | <ul> <li>Print from your computer to the printer.</li> <li>Save photos from a memory card inserted in the printer to your computer where you can enhance or organize them using the HP Image Zone software.</li> <li>Share photos through HP Instant Share.</li> <li>Print directly from an HP Photosmart direct-printing digital camera to the printer. For more information, see Printing without a computer and the camera documentation.</li> </ul> |
| PictBridge A PictBridge-compatible digital camera and a USB cable. Connect the camera to the camera port on the front of the printer.                                                                                                    | Print directly from a PictBridge-<br>compatible digital camera to the printer.<br>For more information, see Printing<br>without a computer and the camera<br>documentation.                                                                                                    |
| Bluetooth The optional HP Bluetooth wireless printer adapter. If the printer came with this accessory or you have purchased it separately, see the accompanying documentation.                                                                                                    | Print from any device with Bluetooth wireless technology to the printer.  If you connect the optional HP Bluetooth wireless printer adapter to the printer through the camera port, be sure to set the Bluetooth printer menu options as needed. See Printer menu.  The adapter is not compatible with the Macintosh OS.                                                                                                    |
| HP iPod An HP iPod and the USB cable that came with it. Connect the HP iPod to the camera port on the front of the printer.                                                                                                    | Print directly from an HP iPod (with photos stored in it) to the printer. For more information, see To print photos from an HP iPod.                                                                                                    |

# **Connecting through HP Instant Share**

Use HP Instant Share to share photos with friends and relatives using e-mail, online albums, or an online photo finishing service. The printer must be connected through a USB cable to a computer with Internet access and have all the HP software installed. If you try to use HP Instant Share and do not have all the required software installed or configured, a message prompts you through the required steps.

#### To use HP Instant Share

- 1. Insert a memory card and select some photos.
- Press Menu, select Tools, then press OK.
- 3. Select HP Instant Share, then press OK.
- 4. Follow the instructions on your computer to share the selected photos with others.

See the onscreen HP Image Zone Help for information about using HP Instant Share.

# Maintaining and transporting the printer

The HP Photosmart 370 series printer requires very little maintenance. Follow the guidelines in this chapter to extend the life span of the printer and printing supplies, and to ensure that the photos you print are always of the highest quality.

# Cleaning and maintaining the printer

Keep the printer and print cartridges clean and well maintained using the simple procedures in this section.

#### Cleaning the outside of the printer

- 1. Turn off the printer, then disconnect the power cord from the back of the printer.
- 2. If you installed the optional HP Photosmart Internal Battery in the printer, remove it, then close the battery compartment door.
- Wipe the outside of the printer with a soft cloth that has been lightly moistened with water.

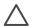

**Caution 1** Do not use any type of cleaning solution. Household cleaners and detergents may damage the printer finish.

**Caution 2** Do not clean the interior of the printer. Keep all fluids away from the interior.

#### Automatically cleaning the print cartridge

If you notice white lines or single-color streaks on the photos you print, the print cartridge may need to be cleaned. Do not clean the cartridge more often than necessary, since cleaning uses up ink.

- 1. Press Menu.
- Select Tools, then press OK.
- 3. Select Clean cartridge, then press OK.
- Following the directions on the printer screen, load paper so the printer can print
  a test page after cleaning the cartridge. Use plain paper or index cards to
  conserve photo paper.
- 5. Press **OK** to begin cleaning the print cartridge.

- 6. When the printer finishes cleaning the cartridge and prints a test page, it asks whether you want to **Continue to second level cleaning**. Check the test page and select from the following options:
  - If the test page has white streaks or missing colors, the print cartridge needs to be cleaned again. Select Yes, then press OK.
  - If the print quality of the test page looks good, select No, then press OK.

You can clean the cartridge up to three times. Each successive cleaning is more thorough and uses more ink.

If you complete all three levels of cleaning using this procedure and you still notice white streaks or missing colors on the test page, you may need to replace the cartridge.

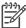

**Note** If the cartridge or printer has been recently dropped, you may also see white streaks or missing colors in your prints. This problem is temporary and clears up within 24 hours.

#### Printing a test page

Print a test page before contacting HP Customer Care. The test page contains diagnostic information you can use when working with HP Customer Care to solve printing problems. Look at the ink nozzle pattern on the test page to check the ink level and condition of the print cartridge. If any line or color is missing from the pattern, try cleaning the print cartridge. For more information, see Automatically cleaning the print cartridge.

- 1. Press Menu.
- 2. Select Tools, then press OK.
- Select Print test page, then press OK.
- 4. Following the directions on the printer screen, load paper so the printer can print a test page. Use plain paper or index cards to conserve photo paper.
- 5. Press **OK** to begin printing the test page.

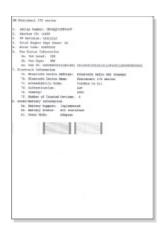

### Aligning the print cartridge

The first time you install a print cartridge in the printer, the printer aligns it automatically. However, if colors in the printouts are misaligned, or if the alignment

page does not print correctly when you install a new print cartridge, use the following procedure to align the print cartridge.

- 1. Press Menu.
- Select Tools, then press OK.
- Select Align cartridge, then press OK.
- 4. A message appears on the printer screen reminding you to load plain paper. Load paper so the printer can print a calibration page. Use plain paper or index cards to conserve photo paper.
- Press OK to begin aligning the print cartridge.
   When the printer finishes aligning the cartridge, it prints an alignment page to confirm that the alignment was successful.

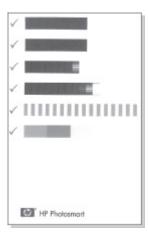

- The check marks verify that the print cartridge is installed correctly and functioning properly.
- If an "x" appears to the left of any of the bars, align the print cartridge again.
   If the "x" still appears, replace the print cartridge.

# Storing the printer and print cartridges

Protect the printer and print cartridges by storing them properly when you are not using them.

#### Storing the printer

The printer is built to withstand long or short periods of inactivity.

- Close the In and Out tray doors and push the printer screen down into the flat position when the printer is not in use.
- Store the printer indoors out of direct sunlight in a place without temperature extremes.
- If the printer and print cartridge have not been used for one month or more, clean the print cartridge before printing. For more information, see Automatically cleaning the print cartridge.

#### Storing the print cartridges

When you store or transport the printer, always leave the active print cartridge inside the printer. The printer stores the print cartridge in a protective cap during the power-down cycle.

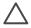

**Caution** Make sure the printer completes its power-down cycle before you unplug the power cord or remove the internal battery. This allows the printer to store the print cartridge properly.

Follow these tips to help maintain HP print cartridges and ensure consistent print quality:

- When you remove a print cartridge from the printer, store it in a print cartridge
  protector to prevent the ink from drying out.
   In some countries/regions the cartridge protector is not included with the printer,
  but comes with the Gray Photo cartridge that can be purchased separately. In
  other countries/regions, the protector might be included with the printer.
- Keep all unused print cartridges in their original sealed packages until they are needed. Store print cartridges at room temperature (15–35 degrees C or 59–95 degrees F).
- Do not remove the plastic tape covering the ink nozzles until you are ready to install the print cartridge in the printer. If the plastic tape has been removed from the print cartridge, do not attempt to reattach it. Reattaching the tape damages the print cartridge.

# Maintaining the quality of photo paper

For best results with photo paper, follow the guidelines in this section.

#### Storing photo paper

- Store the photo paper in its original packaging or in a resealable plastic bag.
- Store the packaged photo paper on a flat, cool, and dry surface.
- Return unused photo paper to the plastic bag. Paper left in the printer or exposed to the elements may curl.

#### Handling photo paper

- Always hold photo paper by the edges to avoid fingerprints.
- If the photo paper has curled edges, place it in its plastic storage bag and gently bend it in the opposite direction of the curl until the paper lies flat.

### **Transporting the printer**

It's easy to transport and set up the printer almost anywhere. Take it with you on vacations and to family gatherings and social events to instantly print and share photos with family and friends.

To make it even easier to print on the go, you can purchase these accessories:

- HP Photosmart Internal Battery: Power the printer with a rechargeable battery so you can print anywhere
- HP Photosmart Automobile DC Adapter: Power the printer from the cigarette lighter in a car.
- HP Photosmart Carrying Case for compact photo printers: Carry the printer and printing supplies together in this convenient travel case.

#### To transport the printer:

- 1. Turn off the printer.
- 2. Remove any memory cards from the memory card slots.
- 3. Remove all paper from the In and Out trays, then close the In and Out tray doors.
- 4. Push the printer screen down into the flat position.

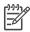

**Note** Make sure the printer completes its power-down cycle before you unplug the power cord. This allows the printer to store the print cartridge properly.

- 5. Unplug the power cord.
- 6. If the printer is connected to a computer, disconnect the USB cable from the computer.
- 7. Always carry the printer upright.

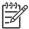

**Note** Do not remove the print cartridge when transporting the printer.

Make sure to bring the following items with you:

- Paper
- Power cord
- Digital camera or a memory card containing photos
- Extra print cartridges (if you plan to print a lot of photos)
- Optional printer accessories you plan to use, such as the battery, DC adapter, or HP Bluetooth wireless printer adapter
- If you are going to connect the printer to a computer, bring the USB cable and HP Photosmart printer software CD
- Printer user's guide (the book you are reading)

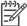

**Note** If you do not take the printer user's guide with you, be sure to write down the correct pen numbers for the country/region you plan to visit or purchase enough print cartridges before you go.

#### Chapter 5

# 6 Troubleshooting

The HP Photosmart printer is designed to be reliable and easy to use. This section answers frequently asked questions about using the printer and printing without a computer. It contains information about the following topics:

- Printer hardware problems
- Printing problems
- Bluetooth printing problems
- Error messages

For troubleshooting information about using the printer software and printing from a computer, see the onscreen HP Photosmart Printer Help. For information about viewing the onscreen Printer Help, see Welcome.

# **Printer hardware problems**

Before contacting Customer Care, read this section for troubleshooting tips or go to the online support services at www.hp.com/support.

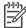

**Note** If you want to connect the printer to a computer, HP recommends using a USB cable of less than 10 feet (3 meters) in length to minimize injected noise due to potentially high electromagnetic fields.

#### The On light is flashing green but the printer is not printing.

- If the printer is turned on, it is busy processing information. Wait for it to finish.
- If the printer is turned off, and the optional HP Photosmart Internal Battery is installed, the battery is charging.

#### The On light is flashing red.

The printer requires attention. Try the following:

- Check the printer screen for instructions. If you have a digital camera connected
  to the printer, check the camera screen for instructions. If the printer is connected
  to a computer, check the computer monitor for instructions.
- Turn off the printer.
  - If the optional HP Photosmart Internal Battery is **not** installed in the printer:
  - Unplug the printer power cord. Wait about 10 seconds, then plug the power cord back in. Turn on the printer.
  - If the optional HP Photosmart Internal Battery is installed in the printer:
  - Unplug the printer power cord, if it is plugged in. Open the battery compartment cover and remove the battery. Wait about 10 seconds, then reinstall the battery. If desired, plug in the power cord. Turn on the printer.

#### The On light flashed amber briefly after I turned the printer off.

This is a normal part of the power-down process. It does not indicate a problem with the printer.

#### The On light is flashing amber.

A printer error has occurred. Try the following:

- Check the printer screen for instructions. If you have a digital camera connected
  to the printer, check the camera screen for instructions. If the printer is connected
  to a computer, check the computer monitor for instructions.
- Turn off the printer.
  - If the optional HP Photosmart Internal Battery is **not** installed in the printer:
  - Unplug the printer power cord. Wait about 10 seconds, then plug the power cord back in. Turn on the printer.
  - If the optional HP Photosmart Internal Battery is installed in the printer:
  - Unplug the printer power cord, if it is plugged in. Open the battery compartment cover and remove the battery. Wait about 10 seconds, then reinstall the battery. If desired, plug in the power cord. Turn on the printer.
- If the On light continues to flash amber, go to www.hp.com/support or contact Customer Care.

#### The buttons on the control panel do not respond.

A printer error has occurred. Wait for about a minute to see if the printer resets. If it does not, try the following:

- Turn off the printer.
  - If the optional HP Photosmart Internal Battery is **not** installed in the printer:
  - Unplug the printer power cord. Wait about 10 seconds, then plug the power cord back in. Turn on the printer.
  - If the optional HP Photosmart Internal Battery is installed in the printer:
  - Unplug the printer power cord, if it is plugged in. Open the battery compartment cover and remove the battery. Wait about 10 seconds, then reinstall the battery. If desired, plug in the power cord. Turn on the printer.
- If the printer does not reset, and the control panel buttons still do not respond, go to www.hp.com/support or contact Customer Care.

#### The printer does not find and display the photos on my memory card.

Try the following:

- Turn off the printer.
  - If the optional HP Photosmart Internal Battery is **not** installed in the printer:
  - Unplug the printer power cord. Wait about 10 seconds, then plug the power cord back in. Turn on the printer.

If the optional HP Photosmart Internal Battery is installed in the printer:

Unplug the printer power cord, if it is plugged in. Open the battery compartment cover and remove the battery. Wait about 10 seconds, then reinstall the battery. If desired, plug in the power cord. Turn on the printer.

- The memory card may contain file types the printer cannot read directly from the memory card.
  - Save the photos to a computer, then print them from the computer. For more information, see the documentation that came with the camera and the onscreen HP Photosmart Printer Help.
  - The next time you take photos, set the digital camera to save them in a file format the printer can read directly from the memory card. For a list of supported file formats, see Specifications. For instructions on setting the digital camera to save photos in specific file formats, see the documentation that came with the camera.

#### The printer is plugged in, but it will not turn on.

- The printer may have drawn too much power.
   If the optional HP Photosmart Internal Battery is **not** installed in the printer:
   Unplug the printer power cord. Wait about 10 seconds, then plug the power cord back in. Turn on the printer.
  - If the optional HP Photosmart Internal Battery is installed in the printer:

    Unplug the printer power cord, if it is plugged in. Open the battery compartment cover and remove the battery. Wait about 10 seconds, then reinstall the battery. If desired, plug in the power cord. Turn on the printer.
- The printer may be plugged into a power strip that is turned off. Turn on the power strip, then turn on the printer.

# The optional HP Photosmart Internal Battery is installed in the printer, but the printer will not turn on using battery power.

- The battery may need to be charged. Plug in the printer power cord to charge the battery. The On light flashes green to indicate that the battery is charging.
- If the battery is charged, try removing and reinstalling the battery.

# The optional HP Photosmart Internal Battery is installed in the printer, but it will not charge.

- Open the battery compartment cover. Remove the battery and reinstall it. For more information on how to install the battery, see the documentation that came with the battery.
- Check that the printer power cord is securely connected to both the printer and the power source. When the printer is turned off, the On light flashes green to indicate that the battery is charging.
- Turn on the printer. The battery charging icon, a lightning bolt, flashes above the battery icon on the printer screen to indicate that the battery is charging.
- An empty battery should fully charge in approximately four hours when the printer is not in use. If the battery still does not charge, replace it.

The optional HP Photosmart Internal Battery low-power warning appears. I plug the optional HP Photosmart Automobile DC Adapter into the printer, but the printer does not recognize the new power source.

- Turn the printer off before you plug the adapter into the printer.
- Plug the adapter into the printer.
- Turn the printer on.

The printer makes noises when I turn it on, or starts making noises on its own after it has been sitting unused for a while.

The printer may make noises after long periods of inactivity (approximately 2 weeks), or when its power supply has been interrupted and then restored. This is normal operation—the printer is performing an automatic maintenance procedure to ensure that it produces the best quality output.

### **Printing problems**

Before contacting Customer Care, read this section for troubleshooting tips or go to the online support services at www.hp.com/support.

# The printer does not print borderless photos when I print from the control panel.

The borderless printing option may be turned off. To turn on borderless printing, follow these steps:

- 1. Press Menu to display the printer menu.
- 2. Select Preferences, then press OK.
- 3. Select Borderless, then press OK.
- 4. Select On, then press OK.

#### Paper does not feed into the printer correctly.

- Make sure that the paper-width guide fits close to the edge of the paper without bending the paper.
- There may be too much paper loaded in the In tray. Remove some paper and try
  printing again.
- If sheets of photo paper stick together, try loading one sheet at a time.
- If you are using the printer in an extremely high or low humidity environment, insert the paper as far as it will go into the In tray, and load one sheet of photo paper at a time.
- If you are using photo paper that is curled, place the paper in a plastic bag and gently bend it in the opposite direction of the curl until the paper lies flat. If the problem persists, use paper that is not curled. For information about proper storage and handling of photo paper, see Maintaining the quality of photo paper.
- The paper may be too thin or too thick. Try using HP-designed photo paper. For more information, see Choosing the right paper.

#### The photo printed at an angle or is off-center.

- The paper may not be loaded correctly. Reload the paper, making sure that the
  paper is correctly oriented in the In tray and that the paper-width guide fits close
  to the edge of the paper. For paper-loading instructions, see Loading paper.
- The print cartridge may need to be aligned. For more information, see Aligning the print cartridge.

#### No page came out of the printer.

- The printer may need attention. Read the printer screen for instructions.
- The power may be off or there may be a loose connection. Make sure that the
  power is on and the power cord is securely connected. If you are using battery
  power, make sure the battery is correctly installed.
- You may not have any paper in the In tray. Check that paper is loaded correctly in the In tray. For paper-loading instructions, see Loading paper.
- The paper may have jammed while printing. See the following section for instructions on clearing a paper jam.

#### The paper jammed while printing.

Check the printer screen for instructions. To clear a paper jam, try the following:

- If the paper came part way through the front of the printer, gently pull the paper towards you to remove it.
- If the paper did not come part way through the front of the printer, try removing it from the back of the printer:
  - Remove the paper from the In tray, then pull down on the In tray to open it fully to a horizontal position.
  - Gently pull the jammed paper to remove it from the back of the printer.
  - Lift the In tray up until it snaps back into paper-loading position.
- If you cannot grasp the edge of the jammed paper to remove it, try the following:
  - Turn off the printer.
  - If the optional HP Photosmart Internal Battery is not installed in the printer, unplug the printer power cord. Wait about 10 seconds, then plug the power cord back in.
  - If the optional HP Photosmart Internal Battery is installed in the printer, unplug the printer power cord, if it is plugged in. Open the battery compartment cover and remove the battery. Wait about 10 seconds, then reinstall the battery. If desired, plug in the power cord.
  - Turn on the printer. The printer checks for paper in the paper path and will automatically eject the jammed paper.
- Press **OK** to continue.
- Tip If you experience paper jams while printing, try loading one sheet of photo paper at a time. Insert the paper as far as it will go into the In tray.

#### A blank page came out of the printer.

- Check the ink-level icon on the printer screen. If the print cartridge is out of ink, replace it. See Inserting print cartridges. Print a test page to check the print cartridge. See Printing a test page.
- You may have begun printing and then cancelled the process. If you cancelled
  the process before the photo started printing, the printer may have already loaded
  paper in preparation for printing. The next time you print, the printer will eject the
  blank page before starting the new printing project.

#### The photo did not print using the printer's default print settings.

You may have changed the print settings for the selected photo. Print settings you apply to an individual photo override the printer's default print settings. Discard all print settings that have been applied to an individual photo by deselecting the photo. For more information, see Selecting photos to print.

#### The printer ejects the paper when preparing to print.

Direct sunlight could be interfering with the operation of the automatic paper sensor. Move the printer out of direct sunlight.

#### Print quality is poor.

- The print cartridge may be running out of ink. Check the ink-level icon on the printer screen, and replace the cartridge if necessary. For more information, see Inserting print cartridges.
- If you used the Zoom button on the printer control panel to magnify the photo, you may have magnified it too much. Press Zoom Too or more times to reduce the magnification.
- You may have selected a low-resolution setting on the digital camera when you took the photo. For better results in the future, set the digital camera to a higher resolution.
- Make sure you are using the right type of photo paper for the project. Use HPdesigned photo paper for best results. For more information, see Choosing the right paper.
- You may be printing on the wrong side of the paper. Make sure the paper is loaded with the side to be printed facing up.
- The print cartridge may need to be cleaned. For more information, see Automatically cleaning the print cartridge.
- The print cartridge may need to be aligned. For more information, see Aligning the print cartridge.

#### The photos I marked for printing in the digital camera do not print.

Some digital cameras, such as the HP 318 and HP 612, let you mark photos for printing both in the camera's internal memory and on the memory card. If you mark photos in the internal memory, and then move photos from the camera's internal

memory to the memory card, the marks do not transfer. Mark photos for printing after you transfer them from the digital camera's internal memory to the memory card.

# **Bluetooth printing problems**

Before contacting Customer Care, read this section for troubleshooting tips, or go to the online support services at www.hp.com/support. Be sure to also read the documentation that came with your HP Bluetooth wireless printer adapter and your device with Bluetooth wireless technology.

#### My Bluetooth device cannot find the printer.

- Make sure the HP Bluetooth wireless printer adapter is plugged into the camera port on the front of the printer. The light on the adapter flashes when the adapter is ready to receive data.
- Bluetooth Accessibility may be set to Not visible. Change this setting to Visible to all as follows:
  - Press Menu to display the printer menu.
  - Select Bluetooth, then press OK.
  - Select Accessibility, then press OK.
  - Select Visible to all, then press OK.
- Bluetooth Security level may be set to High. Change this setting to Low as follows:
  - Press Menu to display the printer menu.
  - Select Bluetooth, then press OK.
  - Select Security level, then press OK.
  - Select Low, then press OK.
- The Passkey (PIN) that the device with Bluetooth wireless technology is using for the printer may be incorrect. Make sure the correct Passkey for the printer is entered in the device with Bluetooth wireless technology.
- You may be too far from the printer. Move the device with Bluetooth wireless technology closer to the printer. The maximum recommended distance between the device with Bluetooth wireless technology and the printer is 30 feet (10 meters).

#### No page came out of the printer.

The printer may not recognize the type of file sent by the device with Bluetooth wireless technology. For a list of the file formats that the printer supports, see Specifications.

#### Print quality is poor.

The photo you printed may be low resolution. For better results in the future, set the digital camera to a higher resolution. Be aware that photos taken with VGA-resolution cameras, such as those found in wireless phones, may not have high enough resolution to produce a high-quality print.

#### The photo printed with borders.

The printing application installed on your device with Bluetooth wireless technology may not support borderless printing. Contact the vendor of the device, or go to their support website to obtain the latest updates for the printing application.

# My computer cannot set the device name using the Bluetooth wireless connection.

Use a USB cable to connect your computer to the printer in order to set the printer Bluetooth device name using the driver Toolbox. The printer software must already be installed on the computer. See Installing the software and the onscreen printer Help.

### **Error messages**

Before contacting Customer Care, read this section for troubleshooting tips or go to the online support services at www.hp.com/support.

The following error messages may appear on the printer screen. Follow the instructions to resolve the problem.

Error message: Paper jam. Clear jam then press OK.

To clear a paper jam, try the following:

- If the paper came part way through the front of the printer, gently pull the paper towards you to remove it.
- If the paper did not come part way through the front of the printer, try removing it from the back of the printer:
  - Remove the paper from the In tray, then pull down on the In tray to open it fully to a horizontal position.
  - Gently pull the jammed paper to remove it from the back of the printer.
  - Lift the In tray up until it snaps back into paper-loading position.
- If you cannot grasp the edge of the jammed paper to remove it, try the following:
  - Turn off the printer.
  - If the optional HP Photosmart Internal Battery is **not** installed in the printer, unplug the printer power cord. Wait about 10 seconds, then plug the power cord back in.
  - If the optional HP Photosmart Internal Battery is installed in the printer, unplug the printer power cord, if it is plugged in. Open the battery compartment cover and remove the battery. Wait about 10 seconds, then reinstall the battery. If desired, plug in the power cord.
  - Turn on the printer. The printer checks for paper in the paper path and will automatically eject the jammed paper.
- Press OK to continue.

Error message: Automatic paper sensor failed.

The automatic paper sensor is obstructed or damaged. Try moving the printer out of direct sunlight, then press **OK** and try printing again. If this does not work, go to www.hp.com/support or contact Customer Care.

Error message: Cartridge is not compatible. Use appropriate HP cartridge.

Replace the print cartridge with one that is compatible with the printer. For more information, see Inserting print cartridges.

Error message: Print cartridge cradle is stuck. Clear jam then press OK.

Follow these steps to clear any obstruction in the path of the print cartridge cradle:

- 1. Open the print cartridge door.
- 2. Clear any obstruction in the cradle path.
- 3. Close the print cartridge door, then press **OK** to continue.

Error message: Cartridge service station is stuck.

The print cartridge service station is the component located beneath the print cartridge cradle that wipes and caps the print cartridge for storage. Follow these steps to clear the obstruction blocking the print cartridge service station:

- Open the print cartridge door.
- Gently push the print cartridge and print cartridge cradle to the left to access the print cartridge service station.
- 3. Remove any obstruction.
- 4. Close the print cartridge door, the press **OK** to continue.

Error message: Memory card in backwards. The black side should face up.

A SmartMedia memory card has been inserted upside down. Gently pull the card out of the slot and reinsert it with the gold contacts facing down.

Error message: Photo is corrupted

While the printer was printing from a memory card, either another memory card was inserted or a USB device was connected to the front camera port. Insert only one memory card at a time. Do not insert a USB device while the printer is printing from a memory card. Your photo is not corrupted.

#### Chapter 6

# 7 Specifications

This section lists the minimum system requirements for installing the HP Photosmart printer software, and provides selected printer specifications.

For a complete list of printer specifications and system requirements, see the onscreen Help. For information about viewing the onscreen Help, see Welcome.

# **System requirements**

| Component        | Windows PC minimum                                                                                                    | Macintosh minimum                                                            |
|------------------|----------------------------------------------------------------------------------------------------|------------------------------------------------------------------------------|
| Operating system | Microsoft® Windows 98,<br>2000 Professional, ME,<br>XP Home, and XP<br>Professional                                                                                                    | Mac® OS X 10.1 through 10.3                                                  |
| Processor        | Intel® Pentium® II (or equivalent) or higher                                                                                                    | G3 or greater                                                                |
| RAM              | 64 MB (128 MB recommended)                                                                                                    | Mac OS 10.1 through 10.3: 128 MB                                             |
| Free disk space  | 500 MB                                                                                                    | 500 MB                                                                       |
| Video display    | 800 x 600, 16-bit or higher                                                                                                    | 800 x 600, 16-bit or higher                                                  |
| CD-ROM drive     | 4x                                                                                                    | 4x                                                                           |
| Connectivity     | USB: Microsoft Windows<br>98, 2000 Professional,<br>ME, XP Home, and XP<br>Professional<br>PictBridge: using front<br>camera port<br>Bluetooth: using optional<br>HP Bluetooth wireless | USB: Mac OS X 10.1<br>through 10.3<br>PictBridge: using front<br>camera port |
| Browser          | printer adapter  Microsoft Internet Explorer 5.5 or later                                                                                                    | _                                                                            |

# **Printer specifications**

| Category           | Specifications                                         |
|--------------------|--------------------------------------------------------|
| Image file formats | JPEG Baseline TIFF 24-bit RGB uncompressed interleaved |

(continued)

| (continued)                        |                                                                                                    |
|------------------------------------|----------------------------------------------------------------------------------------------------|
| Category                           | Specifications                                                                                                    |
|                                    | TIFF 24-bit YCbCr uncompressed interleaved TIFF 24-bit RGB packbits interleaved TIFF 8-bit gray uncompressed/packbits TIFF 8-bit palette color uncompressed/packbits TIFF 1-bit uncompressed/packbits/1D Huffman                                                                                                    |
| Margins                            | Borderless printing: Top 0.0 inch (0.0 mm);<br>Bottom 0.50 inch (12.5 mm); Left/right 0.0 inch (0.0 mm)<br>Bordered printing: Top 0.16 inch (4 mm); Bottom 0.50 inch (12.5 mm); Left/right 0.16 inch (4 mm)                                                                                                    |
| Media sizes                        | Photo paper 4 x 6 inches (10 x 15 cm) Photo paper with tab 4 x 6 inches with 0.5 inch tab (10 x 15 cm with 1.25 cm tab) Index cards 4 x 6 inches (10 x 15 cm) Hagaki cards 3.9 x 5.8 inches (100 x 148 mm) A6 cards 4.1 x 5.8 inches (105 x 148 mm) L-size cards 3.5 x 5 inches (90 x 127 mm) L-size cards with tab 3.5 x 5 inches with 0.5 inch tab (90 x 127 mm with 12.5 mm tab) |
| Media types                        | Paper (photo) Cards (index, Hagaki, A6, L-size)                                                                                                    |
| Memory cards                       | CompactFlash Type I and II MultiMediaCard Secure Digital SmartMedia Memory Sticks xD-Picture Card                                                                                                    |
| Memory card-supported file formats | Printing: All supported image and video file formats Saving: All file formats                                                                                                    |
| Operating temperature              | 32–113 degrees F (0–45 degrees C)<br>[59–95 degrees F (15–35 degrees C)<br>recommended]                                                                                                    |
| Paper tray                         | One 4 x 6 inch (10 x 15 cm) photo paper tray                                                                                                    |
| Paper tray capacity                | 20 sheets, maximum thickness 11.5 mil (292 $\mu$ m) per sheet                                                                                                    |
| Power consumption                  | U.S. Printing: 12.2 W                                                                                                    |

#### (continued)

| Category           | Specifications                                                                                                    |
|--------------------|----------------------------------------------------------------------------------------------------|
|                    | Idle: 6.76 W Off: 5.16 W International Printing: 12.0 W Idle: 6.06 W Off: 4.53 W                                                                                                    |
| Print cartridge    | Tri-color (7 ml) HP #95 (North America, Latin America, Asia Pacific), #135 (Eastern Europe, Russia, Middle East, Africa, Japan), #343 (Western Europe), #855 (China, India)  Tri-color (14 ml) HP #97 (North America, Latin America, Asia Pacific), #134 (Eastern Europe, Russia, Middle East, Africa, Japan), #344 (Western Europe), #857 (China, India)  Gray Photo HP #100 (worldwide) |
| USB support        | Microsoft Windows 98, 2000 Professional, ME, XP Home, and XP Professional Mac OS X 10.1 through 10.3 HP recommends that the USB cable be less than 10 feet (3 meters) in length                                                                                                    |
| Video file formats | Motion JPEG AVI Motion-JPEG QuickTime MPEG-1                                                                                                    |
| Power adapter      | HP Part # Q3419-60040 (North America), 120 V<br>HP Part # Q3419-60041 (Rest of world), 100-240 V                                                                                                    |

# 8 Customer Care

If you have a problem, follow these steps:

- 1. Check the documentation that came with the printer.
  - Setup Guide: The HP Photosmart 370 series Setup Guide explains how to set up the printer and print your first photo.
  - User's Guide: The HP Photosmart 370 series User's Guide is the book you are reading. This book describes the basic features of the printer, explains how to use the printer without connecting a computer, and contains hardware troubleshooting information.
  - HP Photosmart Printer Help: The onscreen HP Photosmart Printer Help describes how to use the printer with a computer and contains software troubleshooting information.
- 2. If you are unable to solve the problem using the information in the documentation, visit www.hp.com/support to do the following:
  - Access online support pages
  - Send HP an e-mail message for answers to your questions
  - Connect with an HP technician by using online chat
  - Check for software updates

Support options and availability vary by product, country/region, and language.

- For Europe only: Contact your local point of purchase. If the printer has a
  hardware failure, you will be asked to bring the printer to where you purchased it.
  Service is free during the printer limited warranty period. After the warranty
  period, you will be quoted a service charge.
- 4. If you are unable to solve the problem using the onscreen Help or HP websites, call Customer Care using the number for your country/region. For a list of country/region phone numbers, see Customer Care by phone.

### **Customer Care by phone**

While the printer is under warranty, you can obtain free phone support. For more information, see the warranty included in the box, or go to www.hp.com/support to check the duration of your free support.

After the free phone support period, you can obtain help from HP at an additional cost. Contact your HP dealer or call the support phone number for your country/region for support options.

To receive HP support by phone, call the appropriate support phone number for your location. Standard phone company charges apply.

**North America:** Call 1-800-HP-INVENT (1-800-474-6836). U.S. phone support is available in both English and Spanish languages 24 hours a day, 7 days a week (days and hours of support may change without notice). This service is free during the warranty period. A fee may apply outside the warranty period.

**Western Europe:** Customers in Austria, Belgium, Denmark, Spain, France, Germany, Ireland, Italy, Netherlands, Norway, Portugal, Finland, Sweden, Switzerland, and the United Kingdom should go to www.hp.com/support to access phone support numbers in their country/region.

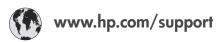

| 61 56 45 43                                                      | الجز اثر                                          |
|------------------------------------------------------------------|---------------------------------------------------|
| Argentina<br>Argentina                                           | (54) 11-4778-8380<br>0-810-555-5520               |
| Australia                                                        | 13 10 47                                          |
| 800 171                                                          | البحرين                                           |
| Brasil (dentro da                                                | (11) 3747-7799                                    |
| grandè São Paulo)<br>Brasil (fora da<br>grande São Paulo)        | 0800-157751                                       |
| Canada                                                           | (800) 474-6836                                    |
| Caribbean                                                        | 1-800-711-2884                                    |
| Central America                                                  | 1-800-711-2884                                    |
| Chile                                                            | 800-360-999                                       |
| 中国                                                               | (8621) 38814518                                   |
| Columbia                                                         | 01-800-011-4726                                   |
| Costa Rica                                                       | 0-800-011-4114 +<br>1-800-711-2884                |
| Česká republika                                                  | 261 307 310                                       |
| Ecuador (Andinatel)                                              | 1-800-711-2884                                    |
| Ecuador (Pacifitel)                                              | 1-800-225528                                      |
| 2 532 5222                                                       | مصر                                               |
| Greece (international)<br>Greece (in-country)<br>Greece (Cyprus) | + 30 210 6073603<br>801 11 22 55 47<br>800 9 2649 |
| Guatemala                                                        | 1-800-999-5105                                    |
| 香港特別行政區                                                          | 852-2802 4098                                     |
| Magyarország                                                     | 1 382 1111                                        |
| India                                                            | 1 600 44 7737                                     |
| Indonesia                                                        | 62 (21) 350 3408                                  |
| (0) 9 830 4848                                                   | ישראל                                             |
| Jamaica                                                          | 0-800-7112884                                     |
| 日本                                                               | 0570-000511                                       |
| 日本 (携帯電話の場合)                                                     | +81-3-3335-9800                                   |

| 한국                                                                 | 1588-3003                       |
|--------------------------------------------------------------------|---------------------------------|
| Malaysia                                                           | 1800-80-5405                    |
| México (Ciudad de México)<br>México (fuera de<br>Ciudad de México) | (55)5258-9922<br>01-800-4726684 |
| 22 404747                                                          | المغرب                          |
| New Zealand                                                        | 0800 441 147                    |
| Nigeria                                                            | 1 3204 999                      |
| Panama                                                             | 001-800-7112884                 |
| Perú                                                               | 0-800-10111                     |
| Philippines                                                        | 63 (2) 867-3551                 |
| Polska                                                             | 22 5666 000                     |
| Puerto Rico                                                        | 1-877-232-0589                  |
| Republica Dominicana                                               | 1-800-7112884                   |
| România                                                            | (21) 315 4442                   |
| Russia (Moscow)<br>Russia (St. Petersburg)                         | 095 7973520<br>812 3467997      |
| 800 897 1444                                                       | السعودية                        |
| Singapore                                                          | 65 6272 5300                    |
| Slovakia                                                           | 2 50222444                      |
| South Africa (Intl.)                                               | + 27 11 2589301                 |
| South Africa (RSA)                                                 | 086 0001030                     |
| Rest Of West Africa                                                | + 351 213 17 63 8               |
| 臺灣                                                                 | (02) 8722-8000                  |
| Thailand                                                           | 66 (2) 353 9000                 |
| 71 89 12 22                                                        | تونس                            |
| Trinidad & Tobago                                                  | 1-800-7112884                   |
| Türkiye                                                            | (212) 444 7171                  |
| Ukraine                                                            | (380 44) 4903520                |
| 800 4520                                                           | إمارات العربية المتحدة          |
| United States                                                      | (800) 474-6836                  |
| Venezuela                                                          | 01-800-4746.8368                |
| Việt Nam                                                           | 84 (8) 823 4530                 |
| For Bangladesh, Brunei,<br>Cambodia, Pakistan, and<br>Sri Lanka    | Fax to:<br>+65-6275-6707        |

### Placing a call

Call Customer Care while you are near the computer and printer. Be prepared to provide the following information:

- Printer model number (located on the front of the printer).
- Printer serial number (located on the bottom of the printer).
- Computer operating system.
- Version of printer driver:
  - Windows PC: To see the printer driver version, right-click the HP icon in the Windows taskbar and select About.
  - Macintosh: To see the printer driver version, use the Print dialog box.

- Messages displayed on the printer screen or on the computer monitor.
- Answers to the following questions:
  - Has the situation you are calling about happened before? Can you recreate the situation?
  - Did you install any new hardware or software on your computer around the time that the situation occurred?

# a Installing the software

appears, click Print a demo page.

The printer comes with optional software you can install on a computer.

After using the Setup Guide instructions to setup the printer hardware, use the instructions in this section to install the software.

#### Windows users Macintosh users Important: Do not connect the USB cable Important: Do not connect the USB cable until you are prompted. until you are prompted. HP Image Zone software and full printer Insert the HP Photosmart CD into your functionality is installed automatically when computer's CD-ROM drive. you choose the **Typical installation** of your 2. Double-click the HP Photosmart CD HP software. Double-click the HP Photosmart Install 3. Insert the HP Photosmart CD into your icon. Follow the onscreen instructions to computer's CD-ROM drive. install the printer software. 2. Click **Next** and follow the onscreen 4. When prompted, connect one end of the instructions. If instructions do not USB cable to the USB port on the back appear, locate the setup.exe file on the of the printer, and connect the other end CD-ROM drive and double-click it. Wait to the USB port on your computer. several minutes while the files load. Select the printer in the Print dialog box. Note If the Found New Hardware If the printer does not appear in the list, screen appears, click Cancel, unplug click Edit Printer List to add the printer. the USB cable, and restart the installation. When prompted, connect one end of the USB cable to the USB port on the back of the printer, and connect the other end to the USB port on your computer. Follow the onscreen instructions until the installation is finished and your computer restarts. When the Congratulations page

Appendix a

# Index

| 9-up view 24                        | control panel 5 cropping photos 27 Customer Care 55 | photos do not appear 42 printing from 30 removing 21 |
|-------------------------------------|-----------------------------------------------------|------------------------------------------------------|
| accessories 7, 39                   | В                                                   | supported types 19                                   |
| aligning print cartridges 17, 36    | D                                                   | Memory Sticks 19                                     |
| alignment page 36                   | date and time stamps 27                             | menu, printer 8 Microdrive 19                        |
| antique coloration 27               | digital cameras. See cameras                        | MPEG-1 file format 19                                |
| automobile adapter 7, 39            | Digital Flash 28                                    | MultiMediaCard 19                                    |
| <b>B</b>                            | documentation, printer 3                            | MultiMediaCard 19                                    |
| B                                   | E                                                   | 0                                                    |
| batteries                           |                                                     | onscreen Help 3                                      |
| charge indicator 6                  | e-mailing photos 34<br>error messages 48            | onscieen neip 5                                      |
| compartment 7                       | endi messages 46                                    | P                                                    |
| model 7 black-and-white photos 16   | F                                                   | paper                                                |
| black-and-white photos 16 Bluetooth | file formats, supported 19, 51                      | buying and choosing 15                               |
| connecting to printer 33            | framing photos 27                                   | loading 15                                           |
| device name 48                      | naming photos 27                                    | maintaining 15, 38                                   |
| menu settings 8                     | н                                                   | specifications 51                                    |
| troubleshooting 47                  | help. See troubleshooting                           | trays 4                                              |
| wireless printer adapter 8          | help, onscreen 3                                    | troubleshooting 44                                   |
| borderless photos                   | HP direct-printing digital                          | photos                                               |
| do not print 44                     | cameras 30                                          | antique coloration 27                                |
| print with borders 48               | HP Instant Share 33, 34                             | cropping 27                                          |
| selecting layout 29                 | HP iPod                                             | date and time stamp 27                               |
| buttons 5                           | how to print photos from 31                         | e-mailing 34                                         |
|                                     |                                                     | framing 27                                           |
| C                                   | 1                                                   | improving quality 28                                 |
| cameras                             | ink cartridges. See print                           | index 24                                             |
| connecting to printer 33            | cartridges                                          | print cartridges, choosing                           |
| photos do not print 46              | ink level, checking 6, 17, 36                       | 16                                                   |
| port 4                              | inserting                                           | printing 29                                          |
| printing from 30                    | memory cards 19                                     | red eye removal 28                                   |
| carrying case                       | print cartridges 17                                 | saving to computer 33                                |
| model 8                             |                                                     | selecting for print 25 sepia tones 27                |
| transporting printer 39             | J                                                   | slide show 24                                        |
| cartridges. See print cartridges    | JPEG file formats 19                                | supported file formats 19                            |
| cleaning print cartridges 35        |                                                     | viewing 24                                           |
| printer 35                          | L                                                   | zooming 27                                           |
| CompactFlash 19                     | layout, selecting 29                                | PictBridge cameras 30                                |
| computer                            | lights 5                                            | print cartridges                                     |
| connecting to printer 33            | loading paper 15                                    | aligning 36                                          |
| installing software 59              |                                                     | choosing 16                                          |
| printing from 3                     | M<br>mamany parda                                   | cleaning 35                                          |
|                                     | memory cards                                        | ink level, checking 17                               |

| inserting 17                  | specifications 51           |
|-------------------------------|-----------------------------|
| replacing 17                  | storing                     |
| storing 18, 38                | photo paper 38              |
| testing 36                    | print cartridges 18, 38     |
| printer                       | printer 37                  |
| •                             | •                           |
| accessories 7, 39             | system requirements 51      |
| cleaning 35                   |                             |
| connecting 33                 | Т                           |
| documentation 3               | test page 36                |
| error messages 48             | thumbnails, printing 24     |
| menu 8                        | TIFF file format 19         |
| parts 4                       | transporting printer 7, 39  |
| power problems 43             | trays, paper 4              |
| specifications 51             | troubleshooting             |
| storing 37                    | _                           |
| _                             | Bluetooth 47                |
| transporting 39               | borderless photos 44        |
| warnings 2                    | buttons do not work 42      |
| printing                      | cannot find photos 42       |
| from cameras 30               | Customer Care 55            |
| from computer 3               | error messages 48           |
| from memory cards 30          | flashing lights 41          |
| multiple copies 25            | paper problems 44           |
| multiple photos 25            | power problems 43           |
| new photos 25                 |                             |
| •                             | printer noises 44           |
| photo index 24                | quality problems 46         |
| photos 29                     |                             |
| range of photos 25            | U                           |
| selecting layout 29           | USB                         |
| test page 36                  | connection type 33          |
| thumbnails 24                 | port 4                      |
| without computer 23           | specifications 51           |
|                               | specifications 51           |
| Q                             |                             |
|                               | V                           |
| quality                       | video clip                  |
| photo paper 38                | how to print a single frame |
| photos 28                     | from 25                     |
| print 30                      | how to print nine frames    |
| printing test page 36         | from 26                     |
| troubleshooting 46            | icon on printer screen 6    |
| 3                             |                             |
| R                             | , , ,                       |
|                               | supported file formats 19,  |
| red eye removal 28            | 53                          |
| regulatory notices 63         | viewing photos 24           |
| removing memory cards 21      |                             |
| replacing print cartridges 17 | X                           |
|                               | xD-Picture Card 19          |
| S                             | AD I lotate Gala 19         |
|                               | 7                           |
| saving photos to computer 33  | Z                           |
| Secure Digital 19             | zooming                     |
| sepia tones 27                | 9-up view 24                |
| Smart Focus 28                | and cropping 27             |
| SmartMedia 19                 | <del>.</del>                |
| software, installing 59       |                             |

#### Regulatory notices

#### **Hewlett-Packard Company**

This device complies with part 15 of the FCC Rules. Operation is subject to the following two conditions:

- This device may not cause harmful interference, and
- This device must accept any interference received, including interference that may cause undesired operation.

Pursuant to Part 15.21 of the FCC Rules, any changes or modifications to this equipment not expressly approved by Hewlett-Packard Company may cause harmful interference, and void your authority to operate this equipment. Use of a shielded data cable is required to comply with the Class B limits of Part 15 of the FCC Rules.

For further information, contact: Hewlett-Packard Company, Manager of Corporate Product Regulations, 3000 Hanover Street, Palo Alto, CA 94304, (650) 857-1501.

#### Note

This equipment has been tested and found to comply with the limits for a Class B digital device, pursuant to part 15 of the FCC rules. These limits are designed to provide reasonable protection against harmful interference in a residential installation. This equipment generates, uses, and can radiate radio frequency energy and, if not installed and used in accordance with the instructions, can cause harmful interference to radio communications. However, there is no guarantee that interference will not occur in a particular installation. If this equipment does cause harmful interference to radio or television reception, which can be determined by turning the equipment off and on, the user is encouraged to try to correct the interference by one or more of the following measures:

- Reorient or relocate the receiving antenna.
- Increase the separation between the equipment and the receiver.
- Connect the equipment into an outlet on a circuit different from that to which the receiver is connected.
- Consult the dealer or an experienced radio/TV technician for help.

#### LED indicator statement

The display LEDs meet the requirements of EN 60825-1.

사용자 인내문(B급 기기)

이 기기는 비업무용으로 전자평장해결정을 받은 기기로서, 주거지역에서는 물론 모든 시역에서 사용할 수 있습니다.

この装置は、情報処理装置等電波障害自主規制協議会 (VCCI) の基準 に基づくクラスB情報技術装置です。この装置は、家庭環境で使用すること を目的としていますが、この装置がラジオやテレビジョン受信機に近接して 使用されると受信障害を引き起こすことがあります。

取り扱い説明書に従って正しい取り扱いをして下さい。